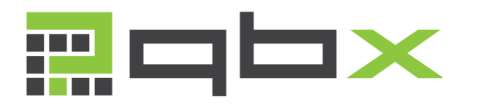

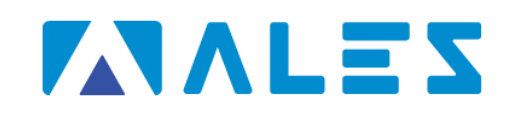

# QuestioBuilderX

### Crea, somministra ed elabora questionari, test e quiz in formato cartaceo

#### UTILIZZARE ESCLUSIVAMENTE I BROWSER CHROME E FIREFOX

Copyright © 2019 Ales srl. Tutti i diritti riservati. Ultimo aggiornamento: 04 Luglio 2019 www.alesinformatica.com

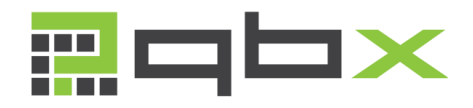

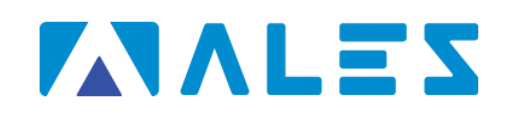

## **GUIDA ALLA CANDIDATURA**

#### COMPILAZIONE DELLA DOMANDA DI PARTECIPAZIONE

Per poter compilare la domanda di partecipazione, che permetterà di inviare la propria candidatura, bisogna accedere al seguente link https://candidature.software-ales.it/site/signin presente anche sul sito istituzionale dell'Ente e compilare i dati per la registrazione.

#### **ATTENZIONE**

- Verificare di inserire negli spazi corretti il nome ed il cognome, non invertirli;
- Inserire correttamente il proprio codice fiscale, non sarà possibile correggerlo dopo la registrazione;
- Verificare che il proprio numero di cellulare sia corretto, in caso di richiesta di recupero password, riceverete un SMS sul numero indicato;
- La Password dovrà contenere almeno 8 caratteri per un massimo di 15, almeno una lettera maiuscola, un numero ed un carattere speciale. es. (!\$@#.).

Una volta inserito il codice di verifica fare click su Sottoscrivi. Nel caso in cui la registrazione non andasse a buon fine, verificare nuovamente di aver inserito tutti i caratteri richiesti dalla password.

Se il sistema segnala che esiste già un account con il vostro indirizzo email o codice fiscale e non ricordate la password che avevate utilizzato, andate al capitolo relativo al recupero password.

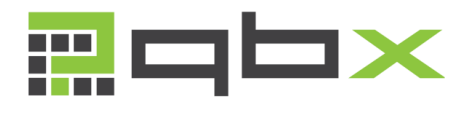

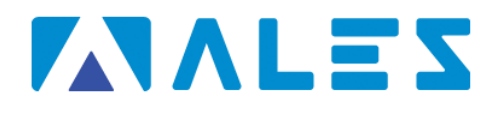

#### ACCESSO AL SOFTWARE DI CANDIDATURA

Una volta completata la registrazione, il tuo account riservato sarà effettuare dall'indirizzo abilitato  $\mathbf{e}$ potrai l'accesso <https://candidature.software-ales.it/site/login>

Nel campo Nome Utente potrà inserire il Nome Utente scelto al momento della registrazione, l'indirizzo email, il codice fiscale o il numero di telefono.

Una volta effettuato l'accesso si verrà automaticamente reindirizzati alla HomePage del Software. Facendo click sul bottone Visualizza Concorsi Attivi in alto a destra, sarà possibile visionare le candidature attive.

#### **INSERIMENTO DELLA CANDIDATURA**

Alla destra della candidatura di suo interesse, saranno presenti i seguenti bottoni:

- · Bando  $\bigodot$ : se presente, permette di scaricare il bando di concorso.
- Inserisci candidatura : permette di iniziare la • compilazione della candidatura, a partire dall'anagrafica.
- Download documentazione : se previsti dal bando,  $\bullet$ permette di scaricare la documentazione da compilare, firmare ed allegare alla candidatura.

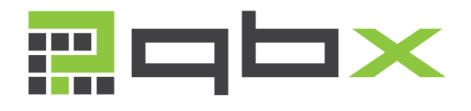

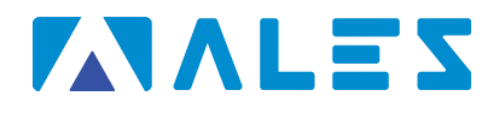

#### COMPILAZIONE SCHEDA ANAGRAFICA

La sua scheda anagrafica risulterà precompilata con i dati inseriti al momento della registrazione. Compilare tutti gli altri campi obbligatori e fare quindi click su Salva.

#### CARICAMENTO DOCUMENTO DI IDENTITÀ

Compilare tutti i campi ed allegare il documento di identità fronte/retro in un unico file in formato PDF. Il file non deve avere dimensione superiore ad 1 Mb. Fare quindi click su Salva.

Il documento deve essere in formato PDF e non può avere dimensione superiore ad 1 Mb. Per convertire il file da un altro formato o per comprimerlo per diminuirne la dimensione, può utilizzare il seguente servizio esterno: https://smallpdf.com/it

#### CARICAMENTO LICENZA DI GUIDA

Compilare tutti i campi ed allegare la patente in un unico file in formato PDF. Il file non deve avere dimensione superiore ad 1 Mb. Fare quindi click su Salva.

Il documento deve essere in formato PDF e non può avere dimensione superiore ad 1 Mb. Per convertire il file da un altro formato o per comprimerlo per diminuirne la dimensione, può utilizzare il seguente servizio esterno: https://smallpdf.com/it

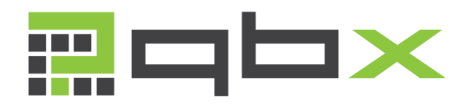

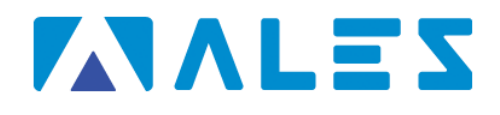

COMPILAZIONE TITOLO DI STUDIO

Compilare tutti i campi e se il titolo è stato conseguito all'estero, specificare gli estremi del documento che ne definiscono l'equipollenza. Fare quindi click su Salva.

#### CARICAMENTO ALLEGATI

Per continuare la compilazione della domanda dovranno prima essere allegati tutti i documenti obbligatori richiesti dal bando. Per allegare un nuovo documento fare click sul simbolo  $\bullet$  alla destra del documento. Per eliminare l'allegato appena caricato fare click sul simbolo  $\mathsf{\mathsf{X}}$ .

Il documento deve essere in formato PDF. Per convertire il file da un altro formato o per comprimerlo per diminuirne la dimensione, può utilizzare il seguente servizio esterno: https://smallpdf.com/it

Una volta caricati tutti gli allegati richiesti dal sistema, fare click su Salva.

#### MODIFICARE LA PROPRIA CANDIDATURA

Per modificare i dati inseriti, selezionare il simbolo <sup>1</sup> alla destra della sezione da modificare. Modificare i dati e fare quindi click su Salva.

Nel caso in cui siano stati commessi errori nella compilazione dei campi non modificabili (codice fiscale, email, numero di telefono,

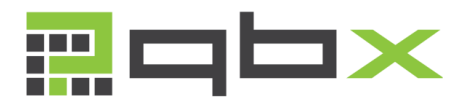

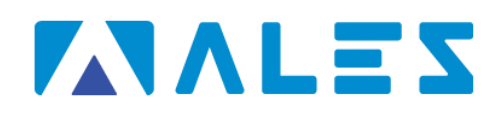

ecc..), scrivere una mail specificando il tipo di problema ed il proprio codice fiscale all'indirizzo: assistenza@software-ales.it

#### INVIO DEFINITIVO DELLA DOMANDA

Per inviare definitivamente la propria candidatura, è necessario scaricare, stampare e firmare il Modulo Domanda. Una volta firmato il documento, questo dovrà essere allegato ed inviato facendo click sul bottone Carica Domanda Firmata.

Dopo aver inviato la domanda non sarà più possibile modificare la propria documentazione, si consiglia quindi di verificare prima i dati anagrafici, i requisiti e di aver allegato i documenti corretti.

Nel caso in cui sia necessario modificare dei dati dopo aver inviato la domanda, scrivere una mail specificando il tipo di problema ed il proprio codice fiscale all'indirizzo: assistenza@software-ales.it

#### ERRORI FREQUENTI

#### PROBLEMA:

Al caricamento dell'immagine del documento di identità o di un allegato viene visualizzato il messaggio "Accesso Negato".

#### **SOLUZIONE:**

Questo si verifica in quanto state utilizzando il browser Internet Explorer. Come specificato all'inizio della Guida, gli unici browser ammessi sono Google Chrome e Firefox. Accedere nuovamente alla propria Area Riservata da uno dei browser consigliati.

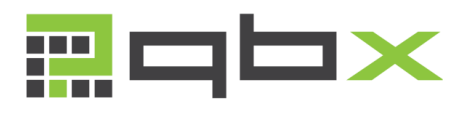

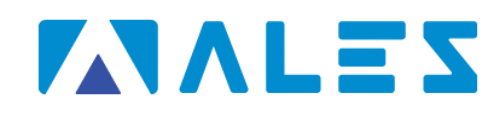

#### PROBLEMA:

Non trovo più la password di accesso alla Piattaforma QBX.

#### **SOLUZIONE:**

È possibile chiedere il recupero della password dal seguente indirizzo: https://candidature.software-ales.it/site/requestpassword-reset. Bisogna indicare la mail di registrazione ed il proprio Codice Fiscale. Si riceverà una pec al proprio indirizzo email in pochi minuti ed un SMS sul cellulare, cliccare sul link ricevuto via mail ed inserire il codice segreto ricevuto via SMS. A quel punto potrà scegliere una nuova password.

#### PROBLEMA:

Inserendo la mia mail nella pagina di recupero password, ricevo il messaggio di errore "Indirizzo email inesistente".

#### **SOLUZIONE:**

Se la Piattaforma dovesse indicare che la vostra email è inesistente, significa che avete inserito un indirizzo errato al momento della registrazione. Contattare quindi l'assistenza all'indirizzo assistenza@software-ales.it